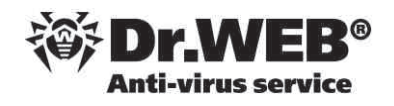

# **La consola Av-Desk Control Center**

## **¿Qué es Av-Desk Control Center?**

Av-Desk Control Center es la consola de administración que permite gestionar las políticas del sistema antivirus para sus clientes. Desde esta consola, podrá configurar las diferentes opciones de protección, además de acceder a informes y estadísticas sobre las amenazas detectadas.

#### **Cómo acceder a Av-Desk Control Center**

Podrá acceder a la consola Av-Desk Control Center a través del enlace http://www.drwebsaas.es:9080. Se abrirá Av-Desk Control Center en una ventana nueva. Introduzca el nombre del usuario y contraseña para acceder a la consola.

## **Cómo cambiar el idioma del interfaz**

Si no ve la consola en español, puede cambiarlo a través de la opción **Administration > Administrative Accounts**. Seleccione su usuario y pulse el icono de **Edit** para editar su perfil. En el formulario a la derecha, hay un

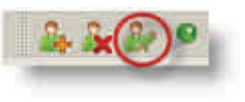

campo para cambiar el idioma del interfaz. Seleccione Español y pulse el botón Guardar.

#### **Usuarios de la consola Av-Desk Control Center**

Tenga en cuenta que Av-Desk Control Center es una consola totalmente separado e independiente de la consola de gestión de suscripciones SCC. Por lo tanto, el usuario y contraseña es independiente. De hecho, es posible tener varios usuarios en la consola Av-Desk Control Center, pero sólo un usuario en SCC.

Es muy recomendable cambiar su contraseña la primera vez que inicie sesión en ambas consolas.

#### **Cómo organizar los clientes dentro de Av-Desk Control Center**

Podrá crear tantos Grupos como quiera en Av-Desk Console. Típicamente, un Grupo es una Empresa, o un grupo de ordenadores dentro de una Empresa. La ventaja de usar grupos no sólo es para organizar la vista de la consola, sino también para poder asignar políticas del antivirus a múltiples ordenadores a la vez.

Para crear un nuevo grupo, pulse el botón Añadir una estación o grupo (es el icono del símbolo de Más) y seleccione la opción **Crear grupo**, como en la imagen a la derecha.

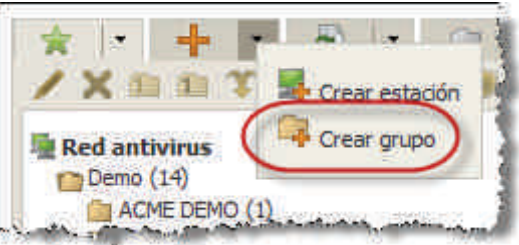

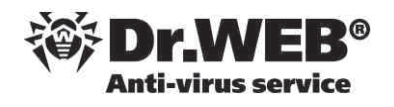

Es recomendable crear un grupo por cada cliente (empresa). En muchos casos, conviene crear subgrupos, para facilitar la asignación de políticas (por ejemplo: Portátiles, Servidores, PCs, etc.).

#### **Cómo asignar suscripciones a un cliente**

Cuando activa una suscripción por primera vez, la suscripción aparecerá en la carpeta raíz (la carpeta que tiene el nombre de su empresa). Desde aquí, simplemente arrastre y suelte la suscripción en el grupo que corresponde al cliente.

En realidad no existe una "asignación" de suscripciones. Simplemente se coloca cada licencia en la carpeta del cliente correspondiente, para tener más organizada la consola. Si lo desea, puede mover las suscripciones de una carpeta a otra (es decir: "reasignar" las suscripciones) cuando quiera.

#### **Cómo configurar las opciones del sistema antivirus**

Para configurar o modificar las opciones del sistema antivirus (ya sea en general, o para un cliente concreto) seleccione la opción **Red antivirus** del menú superior.

Para empezar, es recomendable establecer la política por defecto del sistema. Esto se hace seleccionando la carpeta **Everyone** y configurando las diferentes opciones del menú a la izquierda, dentro de la sección **Configuración**.

A modo de ejemplo, se indican algunas de las opciones más frecuentes de configuración:

- · Para configurar los permisos de los usuarios finales (por ejemplo, permitir que deshabiliten la protección en tiempo real, o que puedan cambiar las opciones de configuración ellos mismos desde su PC), utilice la opción **Derechos**.
- · Para programar un escaneo automático semanal, o durante el arranque del equipo, utilice la opción **Horario**. Para definir un nuevo escaneo, pulse el botón **Tarea Nueva**. En la pestaña **Acción**, seleccione "Dr.Web Agent Scanner for Windows" y establezca las

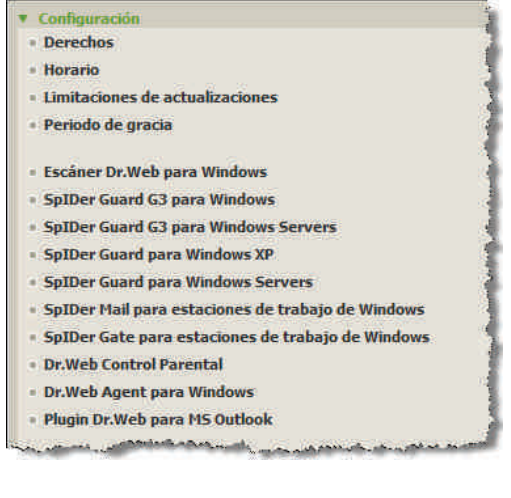

opciones de configuración en las pestañas correspondientes.

· Para configurar las opciones para la protección en tiempo real, seleccione el módulo de Dr.Web que corresponde a la plataforma (Por ejemplo: **SpIDerGuard for Windows XP**). A continuación, podrá configurar exclusiones, establecer acciones a realizar en caso de detectar ciertos tipos de amenazas, etc.

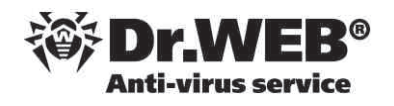

Si quiere establecer opciones para un cliente concreto, seleccione el grupo como en el ejemplo a la derecha. En este caso, es importante configurar la carpeta como Grupo Primario para los miembros del grupo, como se explica a continuación.

#### **Cómo establecer permisos a nivel de Grupo**

Es posible configurar las políticas del anti-virus para un Grupo concreto. , siga estos pasos:

- 1. Seleccione el Grupo, dentro del árbol en la sección **Red antivirus**.
- 2. Una vez seleccionado el grupo, configure la política que quiera aplicar para todos los miembros del grupo. Por ejemplo: configure las políticas de Derechos, Horario, Escáner y SpIDerGuard.
- 3. De la barra de herramientas de la consola, pulse el botón **Establecer este grupo como primario**:

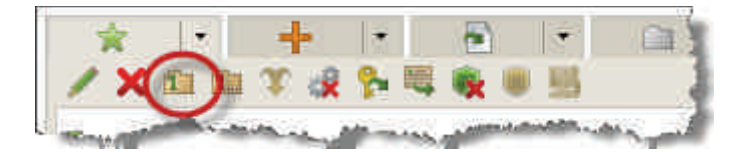

Aparecerá el siguiente mensaje, indicando que todos los miembros del grupo heredarán las políticas de este Grupo.

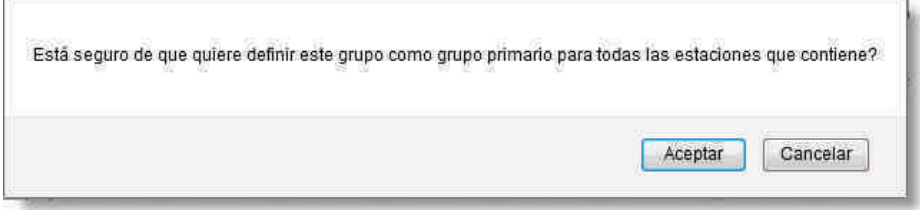

Pulse el botón **Aceptar**. A partir de este momento, los miembros del grupo dejarán de aplicar las políticas establecidas del grupo **Everyone** y se aplicarán las políticas establecidas en este Grupo.

4. Compruebe que ha aplicado correctamente el grupo Primario. Seleccione un equipo concreto dentro del grupo y a continuación, seleccione **Propiedades** del menú a la izquierda. Podrá comprobar para este equipo a qué grupos pertenece, y cuál es el

grupo Primario. El grupo Primario es el que determina la política de configuración del antivirus.

En el ejemplo a la derecha, el equipo pertenece a varios grupos, pero hereda las políticas desde el grupo "Cliente 3".

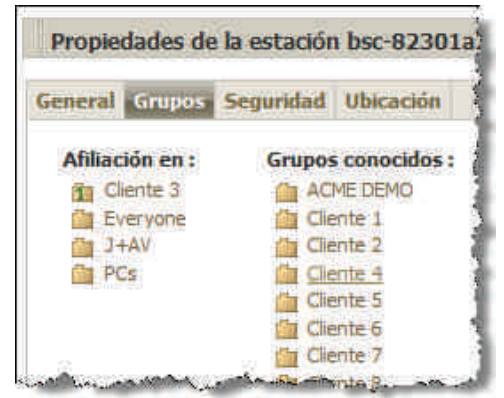

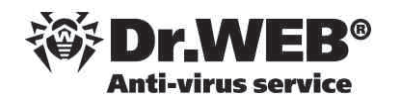

## **Informes y estadísticas**

 Puede acceder a informes en Av-Desk Control Center, a través de la sección **Tablas** del menú a la izquierda. Simplemente haga clic en las diferentes opciones que aparecen en esta sección, para ver los diferentes tipos de informes y estadísticas.

Es posible crear un usuario de Av-Desk Control Center con acceso sólo a un grupo específico. Asimismo, se pueden establecer derechos a modo de sólo lectura, lo que resulta muy interesante a la hora de dar acceso al cliente final, si éste no va a administrar el sistema.

# **v** Tablas **Datos globales Infecciones Errores Estadística** · Inicio/Apagado **Virus Estado**

- · Estadística del resumen
- position as a position of a more